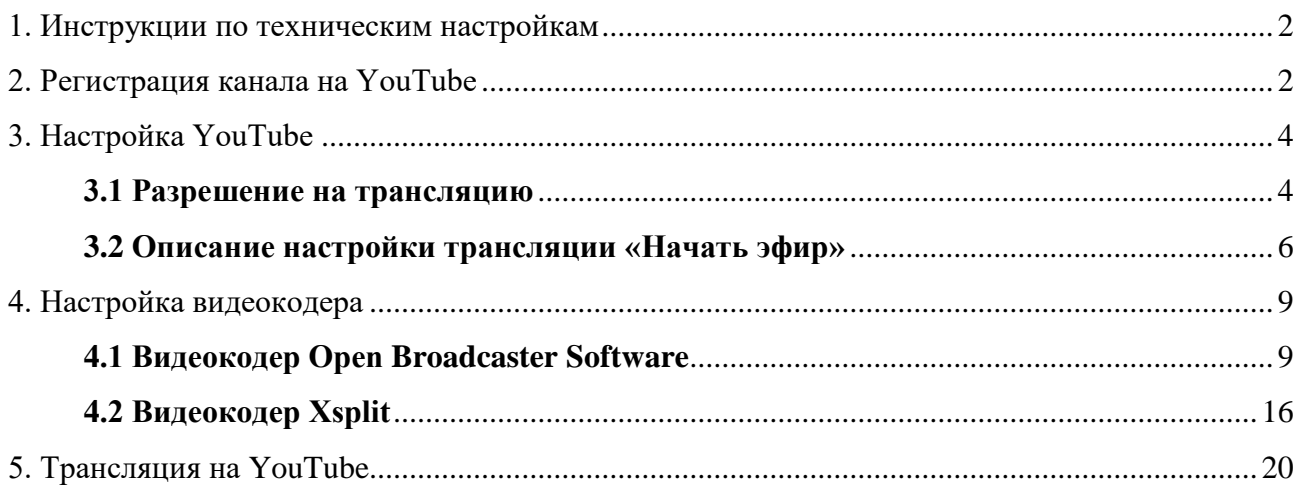

#### **1. Инструкции по техническим настройкам**

Необходимо иметь:

1. Веб-камеру.

1.1 Рекомендуемые требования к веб-камере:

- частота не менее 30 кадров в секунду;

- разрешение — от 1280х720 (HD);

- матрица от 0,9 Мпкс;

- микрофон;

- объектив с автоматической фокусировкой.

1.2 Минимальные требования к веб-камере:

- частота не менее 20 кадров в секунду;

- разрешение — от 1280х720;

- микрофон.

*Возможно использование встроенной веб-камеры или иного оборудования, позволяющего записывать видео и звук.* 

2. Компьютер (или ноутбук), обеспечивающий передачу видео с камеры для дальнейшей трансляции.

2.1 Рекомендуемые требования к компьютеру, выполняющему трансляцию:

- наличие выделенной видеокарты;

- объем оперативной памяти не менее 8 ГБ.

2.2 Минимальные требования к компьютеру, выполняющему трансляцию:

- объем оперативной памяти не менее 4 ГБ.

3. Наличие постоянного Интернет-соединения

3.1 Рекомендуемые требования к Интернет-соединению:

- Скорость интернета не менее 2 Мбит/с.

- Выделенный IP адрес.

3.2 Минимальные требования к Интернет-соединению:

- Скорость интернета не менее 500 Кбит/с.

#### **2. Регистрация канала на YouTube**

Для входа на YouTube<https://www.youtube.com/>используется аккаунт Google. Если у Вас есть аккаунт Google, в этом случае при входе на YouTube вам нужно указать либо свой адрес электронной почты (вида XXXXXXX@gmail.com), либо имя пользователя Gmail.

Если в данный момент времени Вы авторизованы в своем аккаунте Google, то вход в YouTube будет выполнен автоматически, о чем свидетельствует отсутствие кнопки «Войти» в верхнем правом углу главной страницы YouTube.

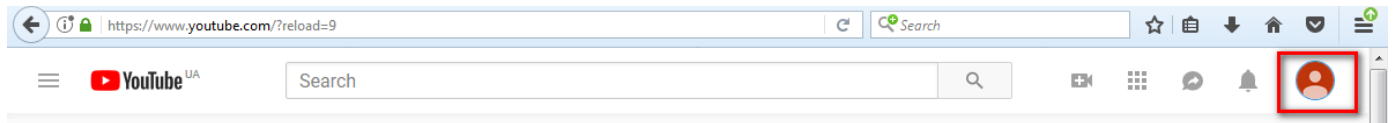

Если присутствует кнопка «Войти», то необходимо нажать на нее:

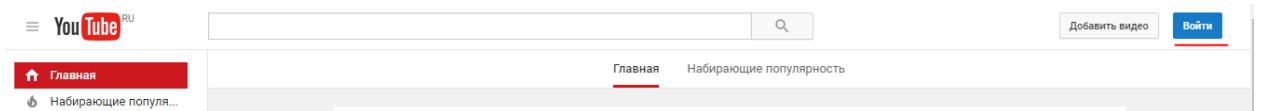

Ввести данные своего аккаунта Google:

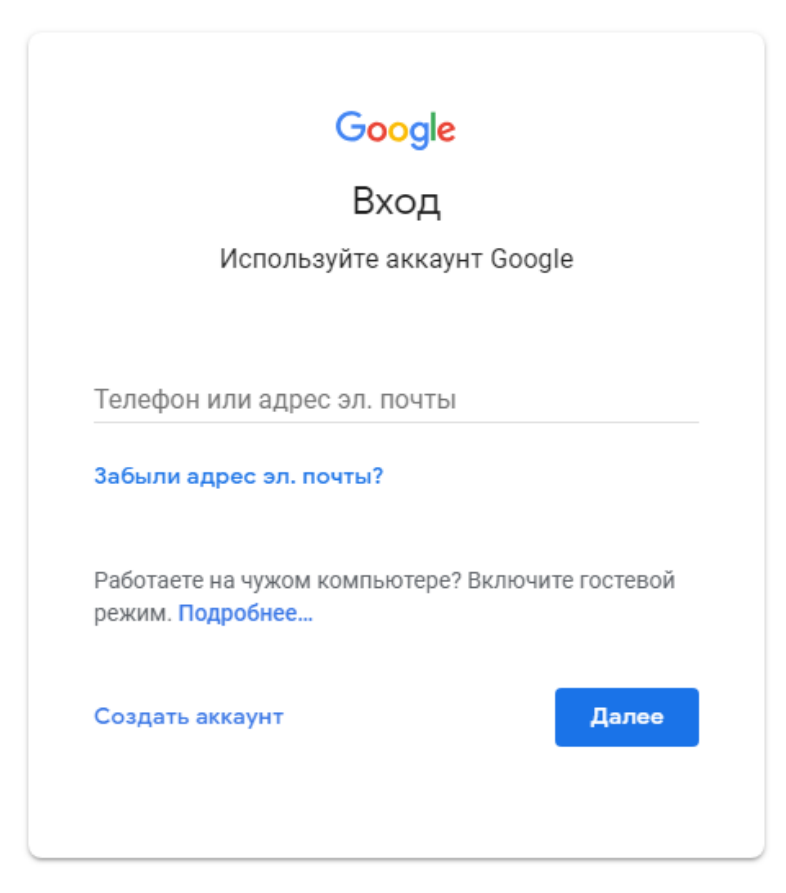

Если же аккаунта у вас нет, его можно создать, выполнив команду «Создать аккаунт», и заполнив все обязательные поля.

После входа (регистрации) необходимо перейти на страницу «Творческая студия» <https://www.youtube.com/dashboard> в котором необходимо выбрать в левом вертикальном меню «Прямые трансляции».

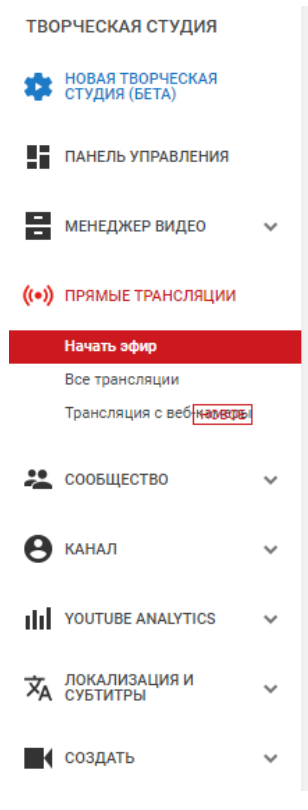

**3. Настройка YouTube** 

# **3.1 Разрешение на трансляцию**

Если у Вас еще нет разрешения на прямые трансляции от канала Youtube, Вам необходимо пройти процедуру подтверждения. Для этого выбираем в левом вертикально меню пункт «Начать эфир». На экране появится заставка с приглашением начать процедуру подтверждения. Для осуществления этого потребуется телефон.

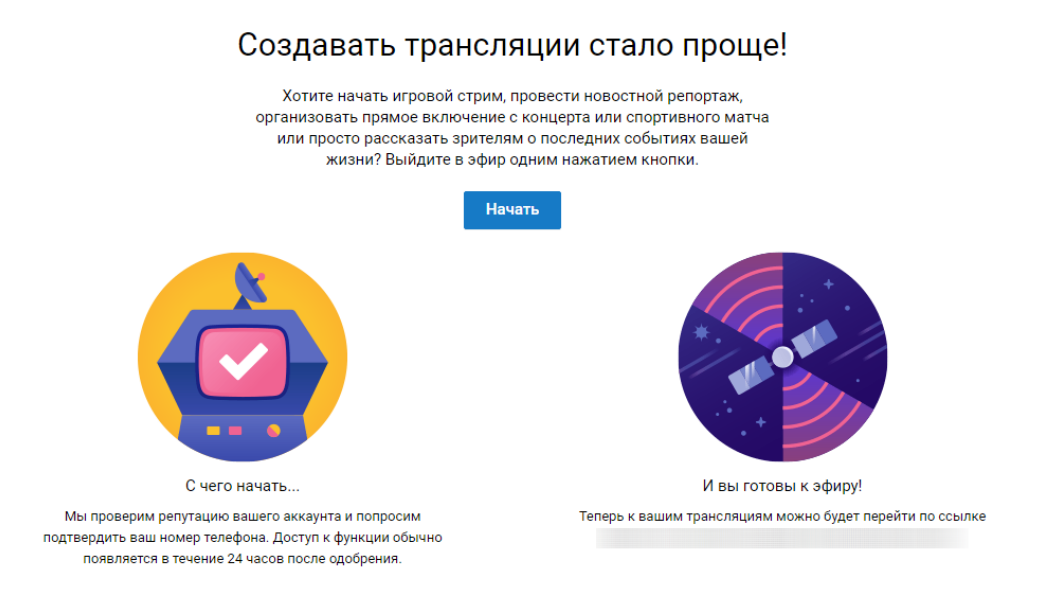

Возможна задержка до 24 часов для окончания процедуры подтверждения.

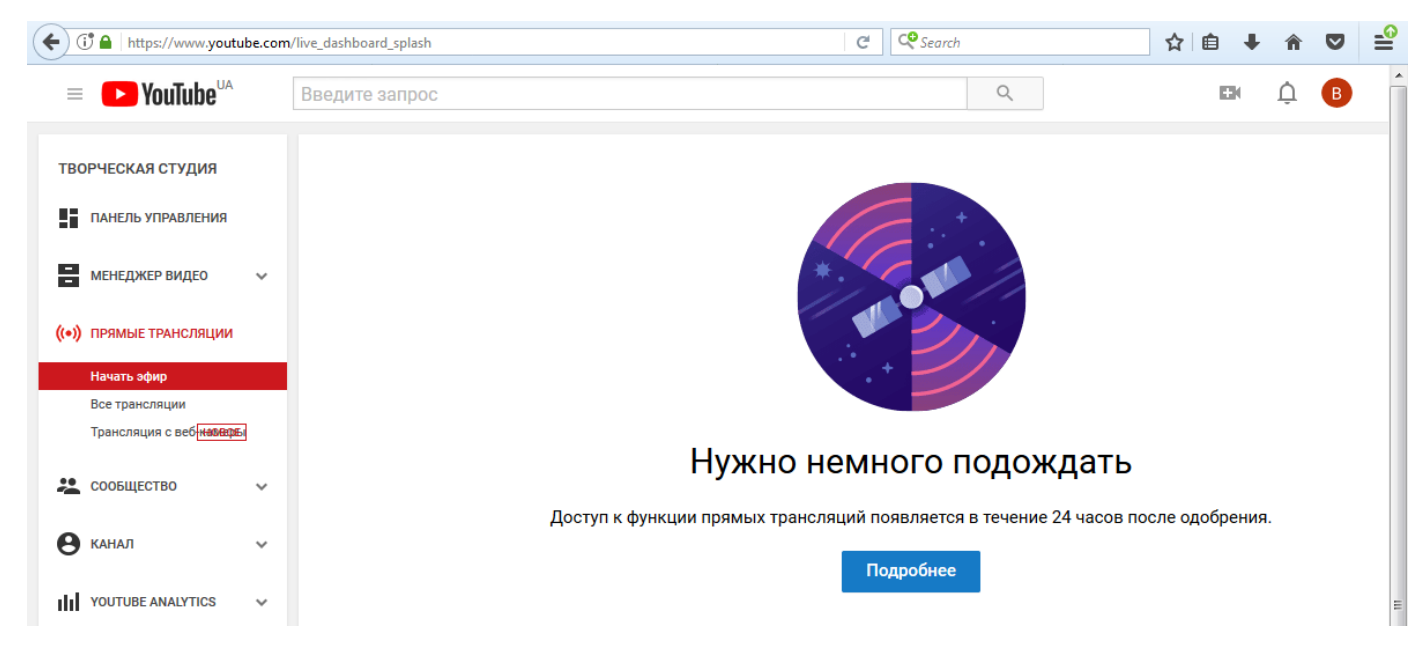

После завершения процедуры подтверждения, на экране в разделе «Начать эфир» появится заставка для прямой трансляции.

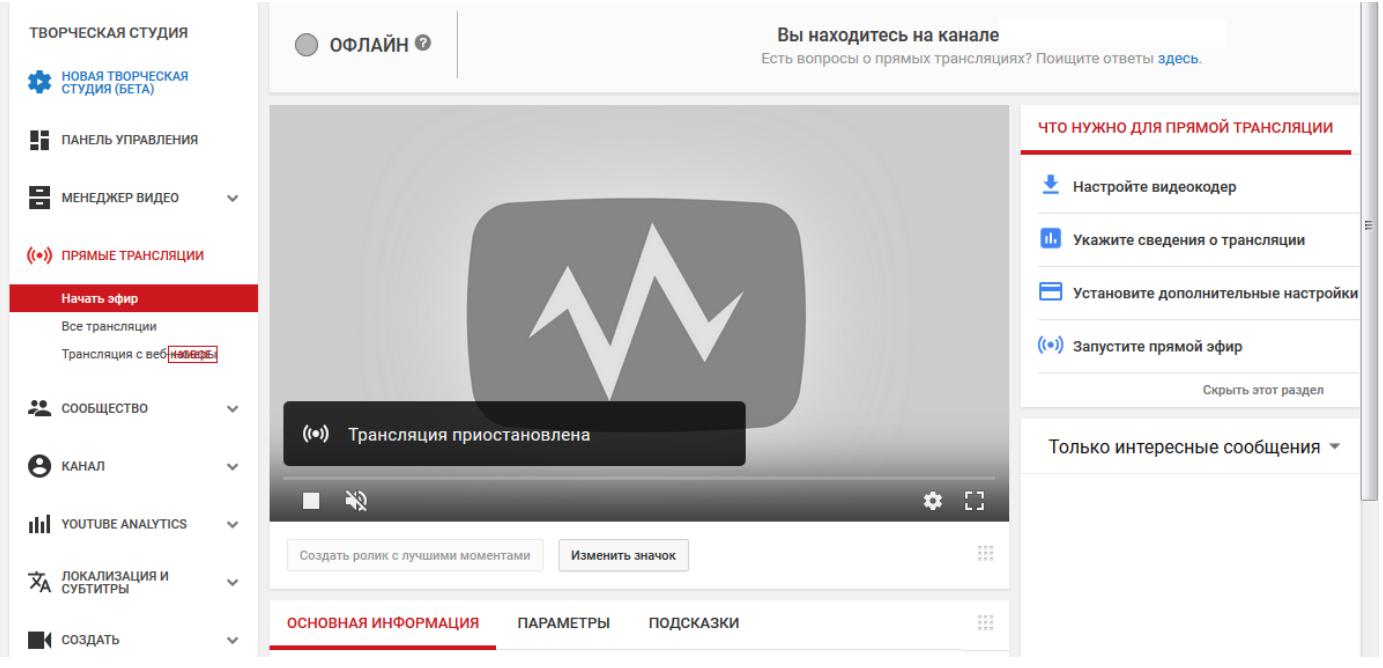

Канал Youtube предоставляет три варианта прямой трансляции:

- трансляция с веб камеры с запланированным запуском;

- прямая трансляция с веб камеры;
- начать эфир.

Первые два варианта можно использовать, только если Вы имеете возможность скопировать ссылку на трансляцию в момент проведения чемпионата и выслать ее в адрес регионального центра чемпионата. После прекращения трансляции или прерывания по техническим причинам,

ссылка будет не действительна и ее необходимо будет еще раз прописывать в разделе администрирования. Поэтому мы рекомендуем использовать вариант «Начать эфир».

### **3.2 Описание настройки трансляции «Начать эфир»**

В меню «Прямые трансляции» выбираем подпункт «Начать эфир».

Вводим название, описание трансляции, категорию «Образование»

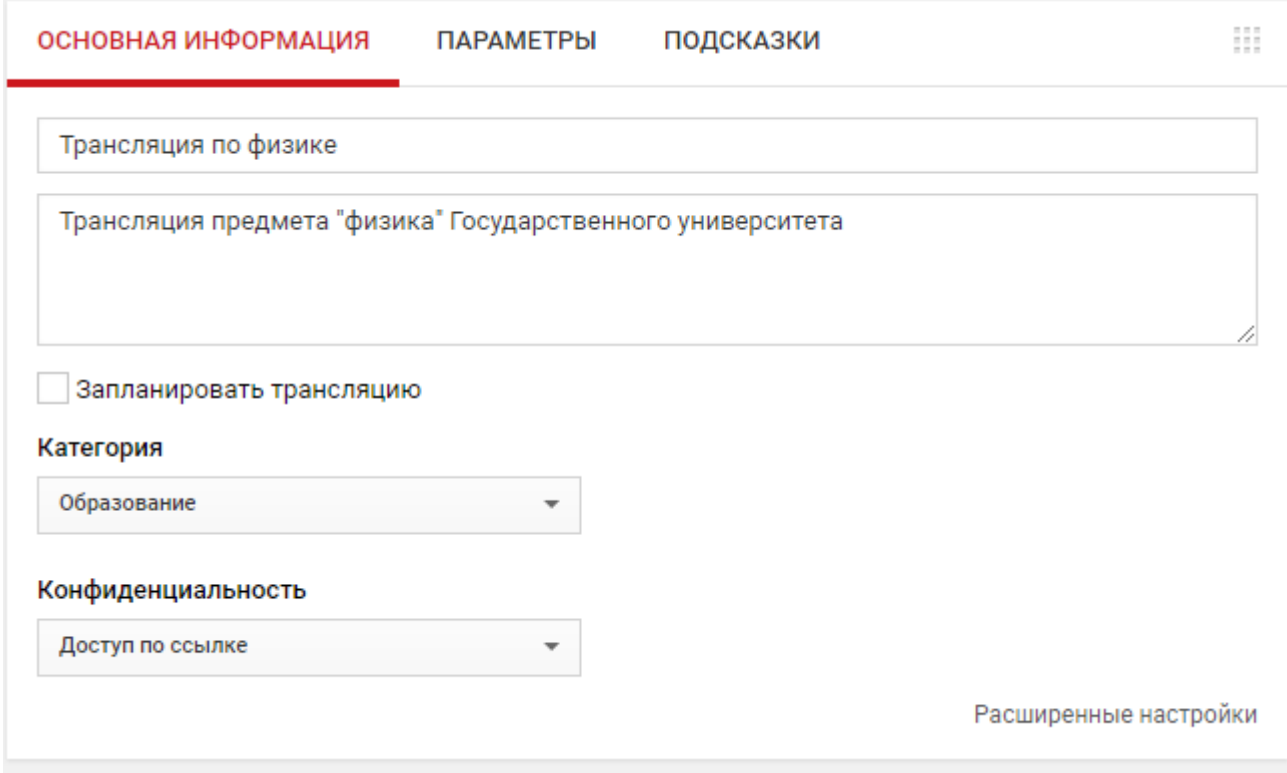

Желательно, но необязательно открыть пункт «Расширенные настройки» в новой вкладке и:

убрать лишние элементы, которые необходимо дополнительно модерировать:

отключить чат, разрешение комментировать;

выбрать язык видео «Русский».

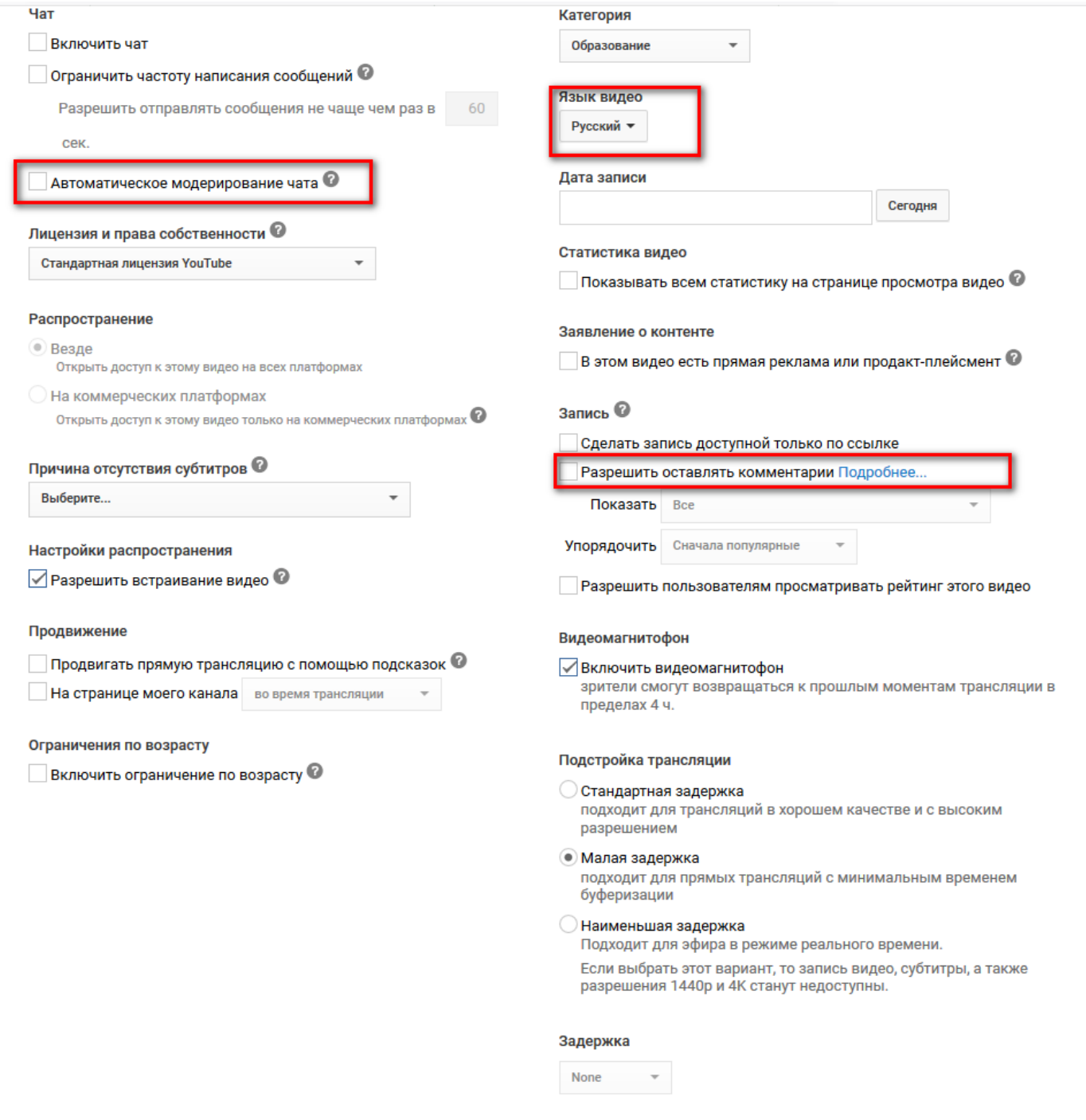

После выставления всех параметров нажать на кнопку «Сохранить».

Параметры для видеокодера приведены на этой же странице на вкладке «Настройка видеокодера».

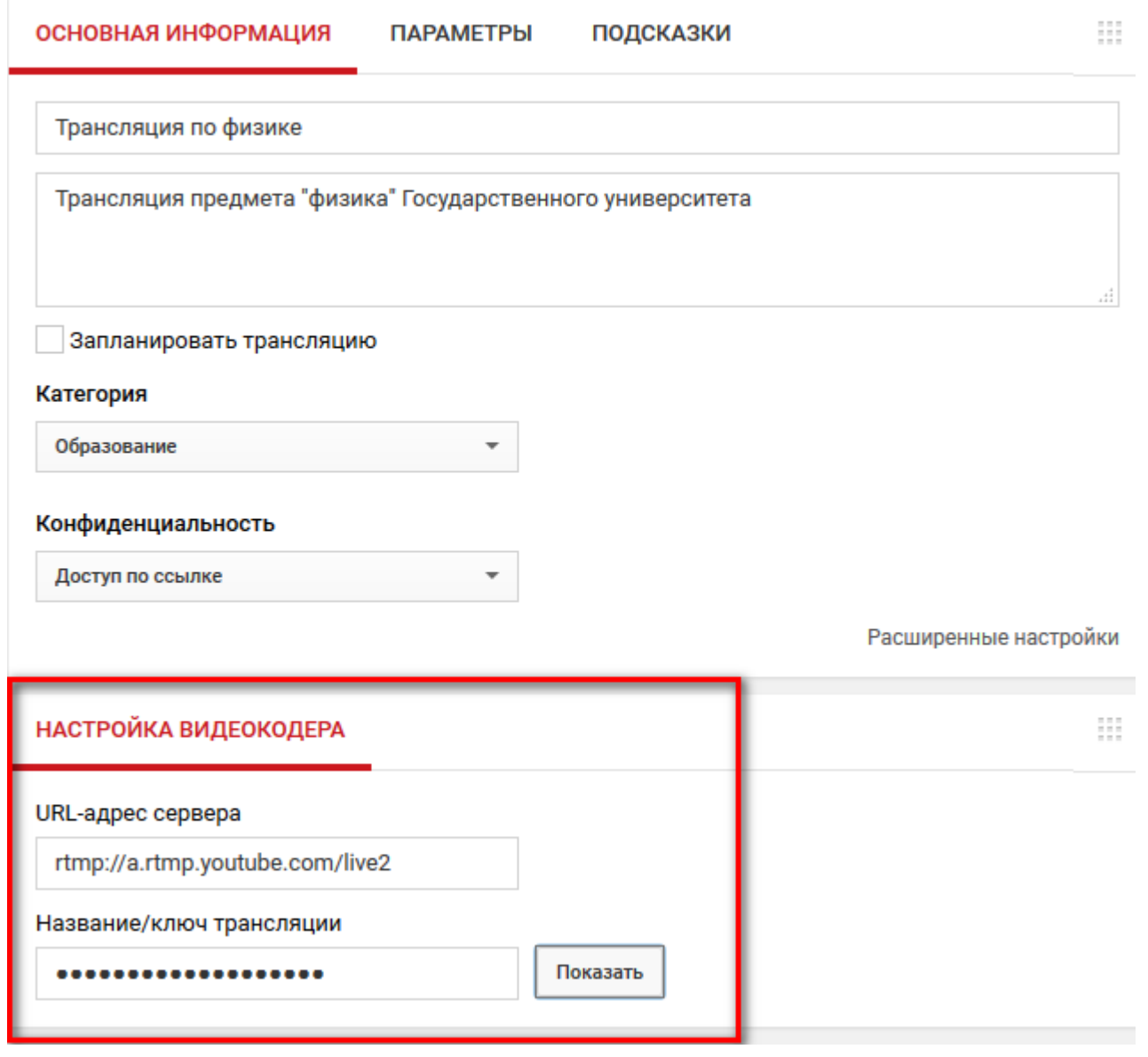

Для каждой трансляции ключ является индивидуальным, для его просмотра необходимо нажать кнопку «Показать».

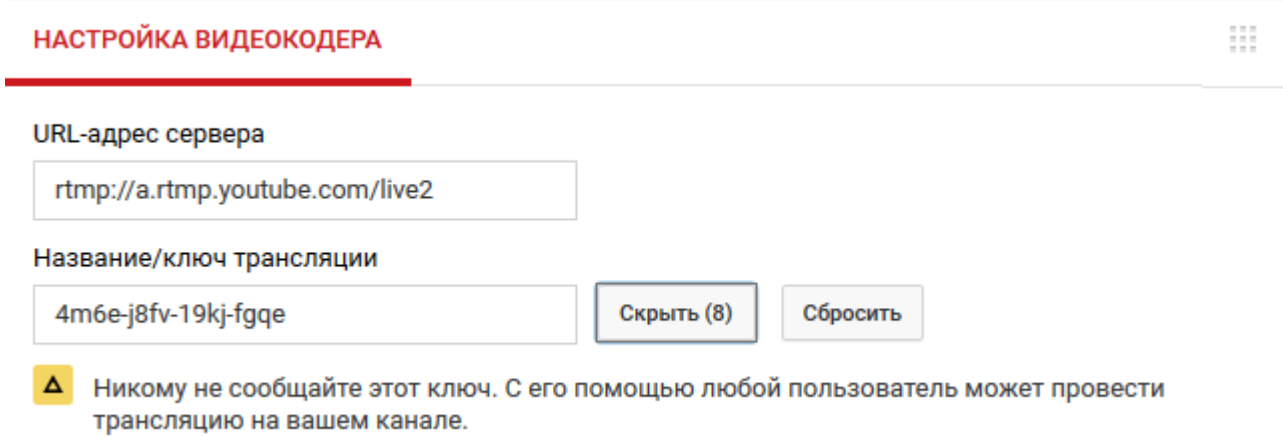

Параметры для видеокодера копируем для дальнейшей настройки видеокодера.

### **4. Настройка видеокодера**

На странице<https://support.google.com/youtube/answer/2907883?hl=ru> YouTube приводит рекомендации каким лучше пользоваться. Но можно использовать и другие. В качестве примера ниже описано как пользоваться **OBS** и **[XSplit Broadcaster](https://www.xsplit.com/youtubelive/signup?app=xbc)**.

Кратко о каждой.

**[XSplit Broadcaster](https://www.xsplit.com/youtubelive/signup?app=xbc)** имеет большую интеграцию с YouTube, позволяет сразу с программы авторизоваться в личном кабинете пользователя и сама определяет параметры трансляции YouTube, поэтому легче и качественнее передает видео, но требует больше ресурсов компьютера. Поэтому, на слабых машинах с малым объемом памяти и слабой видеокартой будет работать с задержкой. При старте приходится ждать некоторое время из-за рекламы.

**OBS** более легкая программа, но требует больше ручных настроек.

Желательно установить обе и попробовать транслировать с каждой.

### **4.1 Видеокодер Open [Broadcaster](http://www.obsproject.com/) Software**

Скачиваем OBS с официального сайта https://obsproject.com в зависимости от операционной системы компьютера: Устанавливаем и заходим в саму программу.

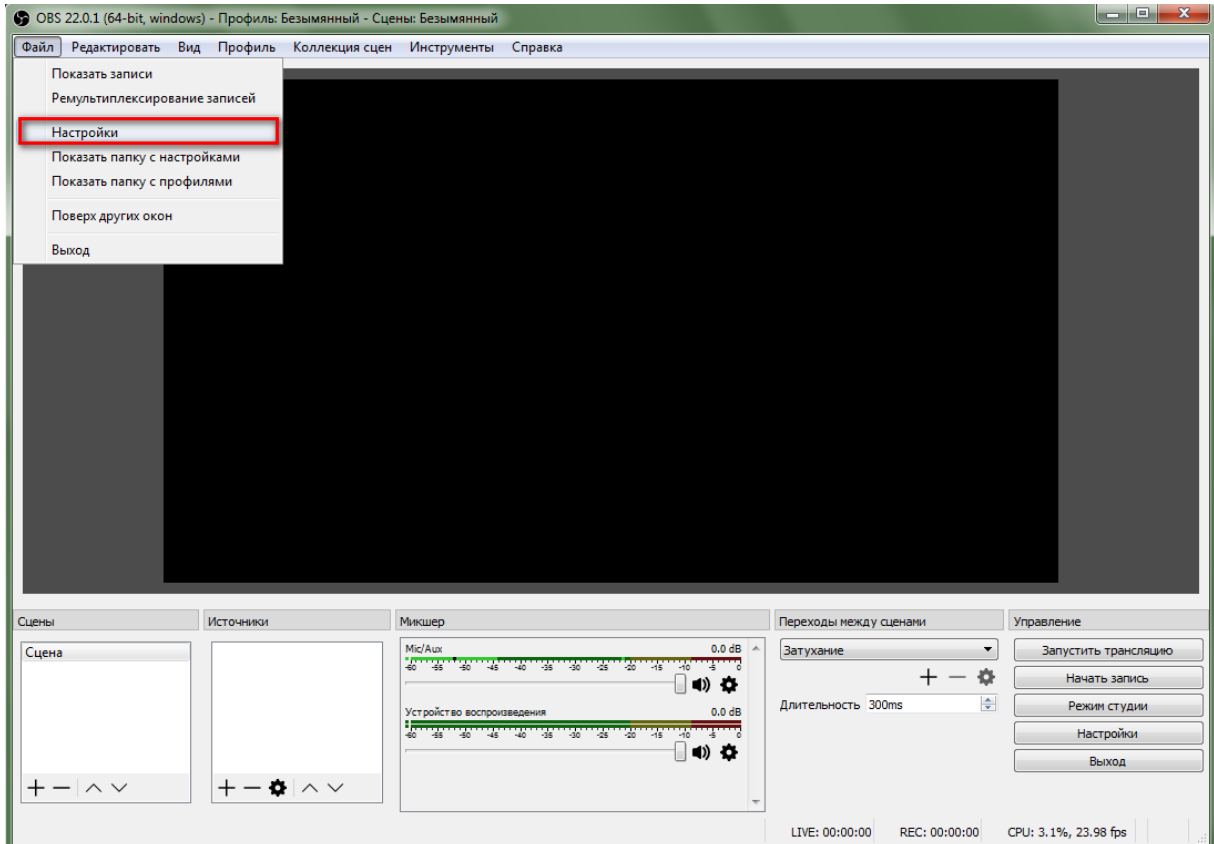

Переходим в «Настройки» на вкладку «Вывод» и выбираем следующие параметры: кодировщик: x264;

максимальный битрейт: 2500.

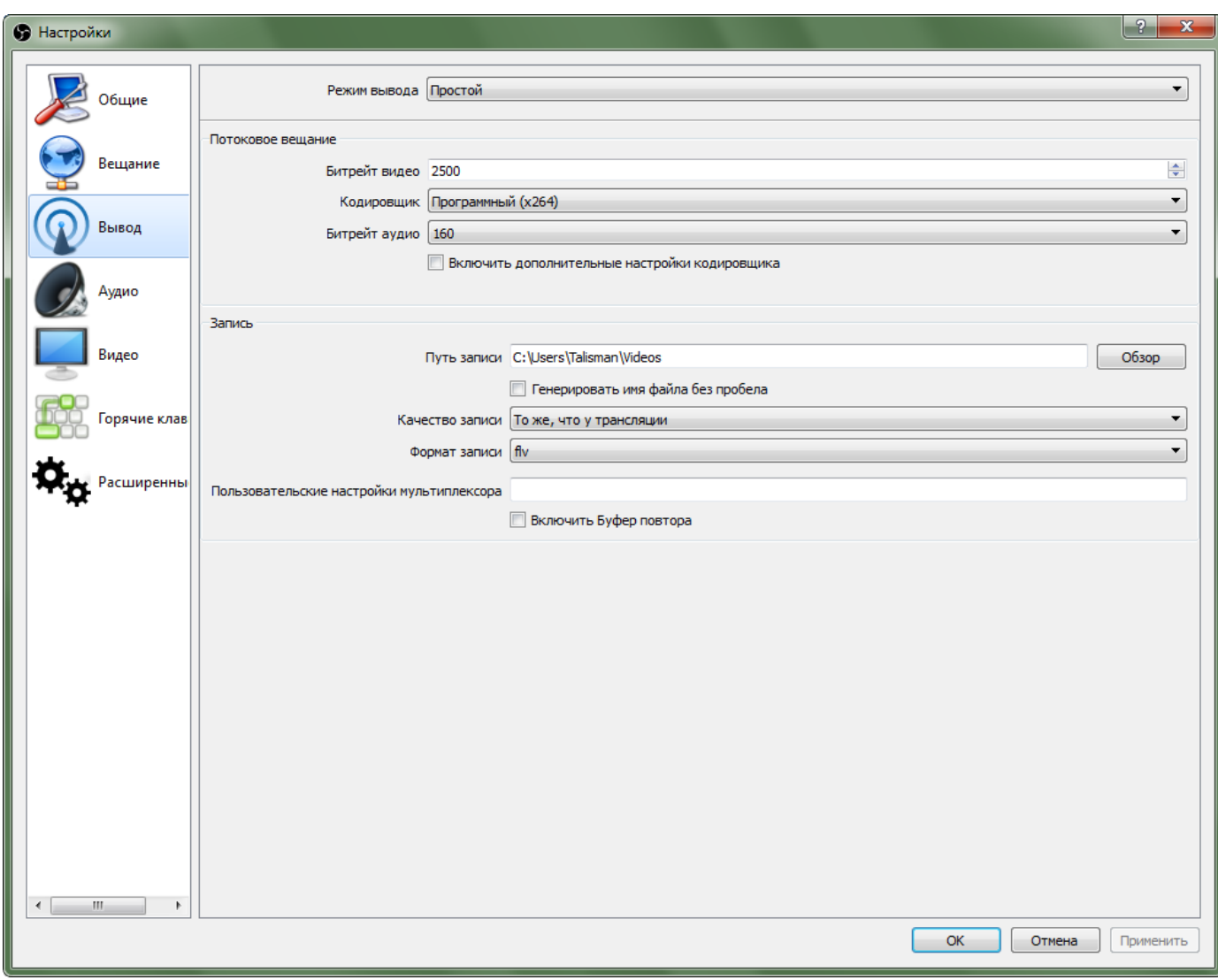

Устанавливаемое разрешение зависит от используемой видеокамеры. Нет смысла ставить большое разрешение, если камера не обеспечивает его. Так же может потребоваться поставить меньшее разрешение, если компьютер имеет не высокую производительность, а также при слабой пропускной способности интернета.

На вкладке «Видео» устанавливаем параметры, которые показаны ниже.

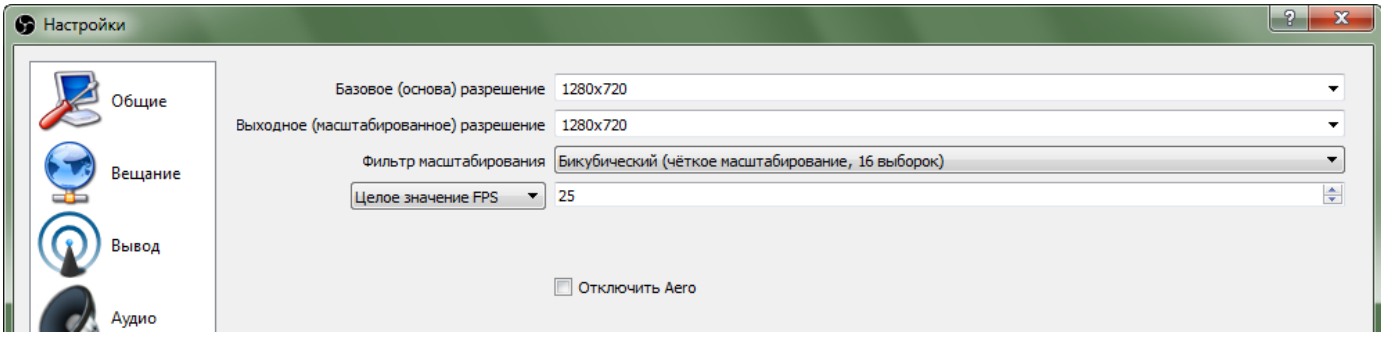

Переходим на вкладку «Вещание» и выбираем в поле «Сервис» ставим «YouTube / YouTube Gaming».

В поле «Ключ потока» вводим тот ключ, который получили на этапе создания трансляции.

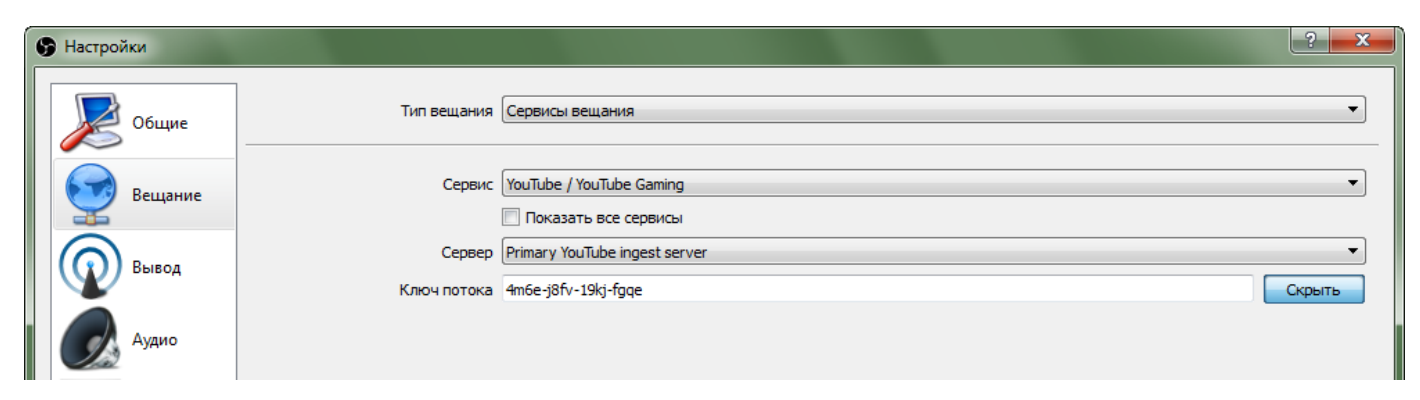

На вкладке «Расширенные» выбрать «Автоподключение» с задержкой 5-10 сек. Сохраняем настройки.

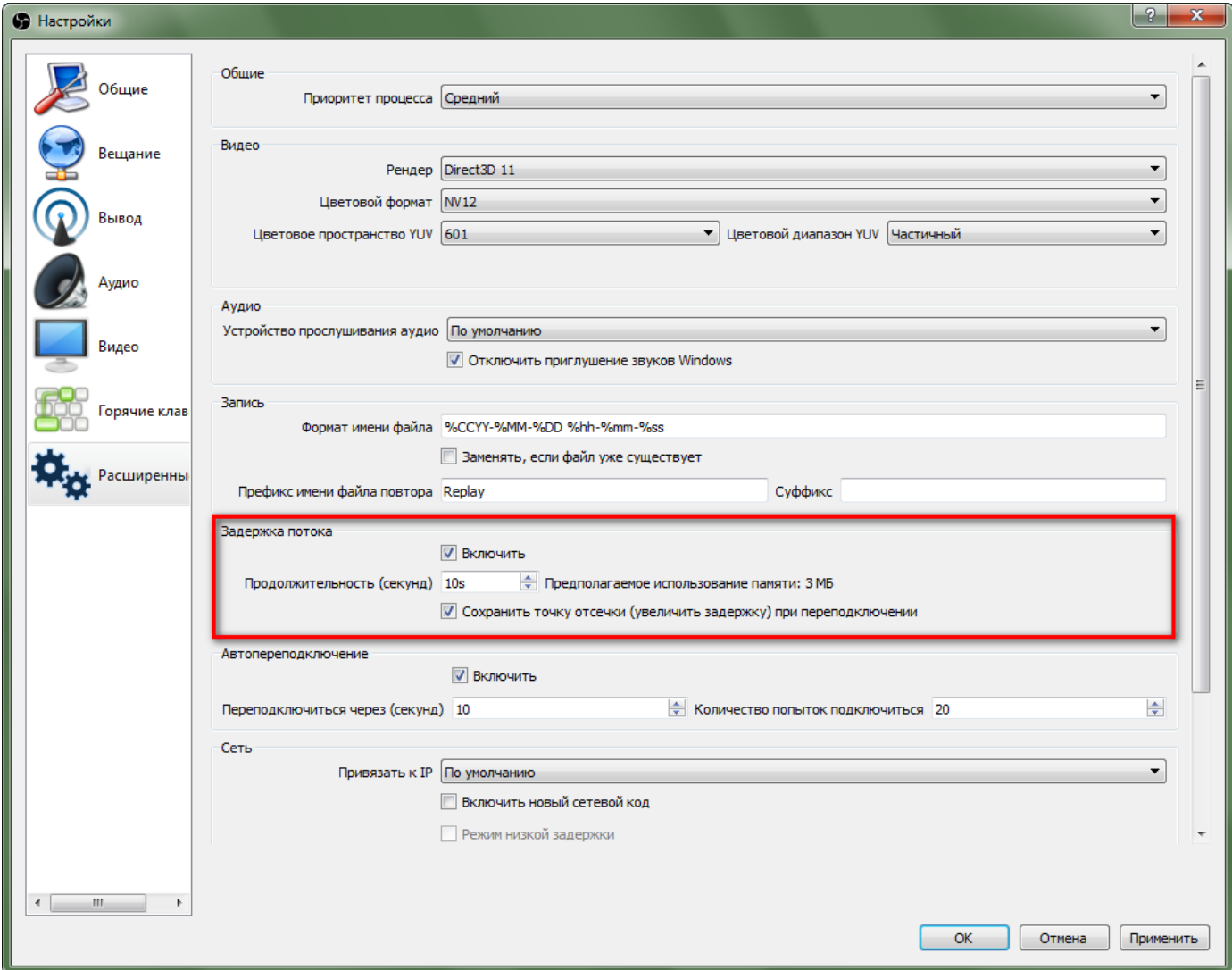

На вкладке «Аудио» проверьте, чтобы были указаны микрофон и звуковая карта вашего компьютера.

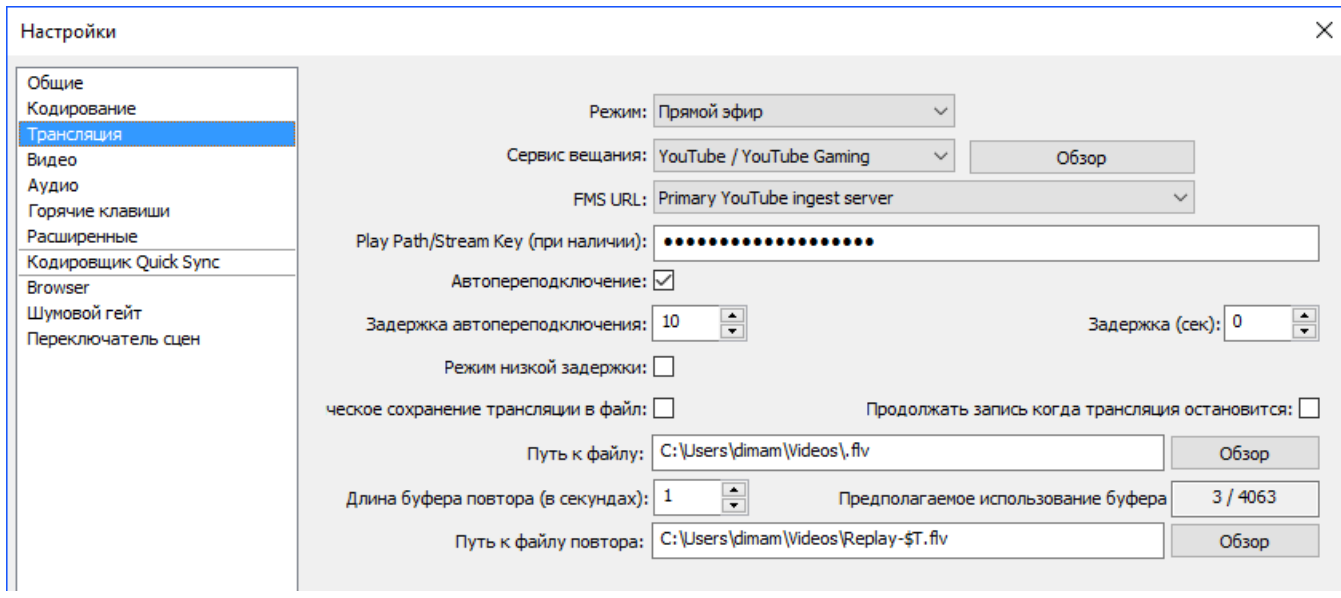

### Возвращаемся к главному окну программы OBS.

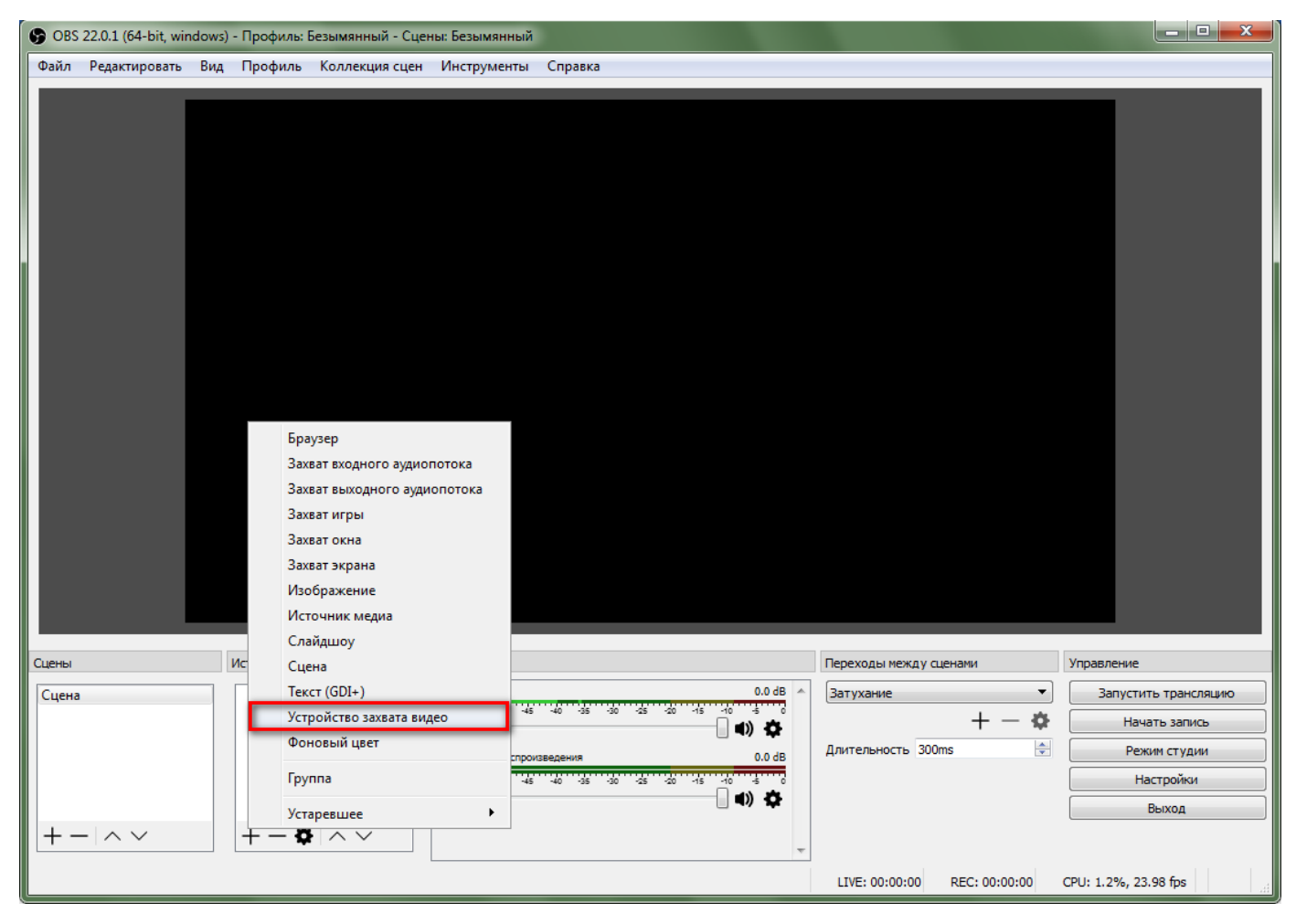

Выбираем «Устройство захвата видео», «Создать новый» «Добавить» – «Устройство захва-

та».

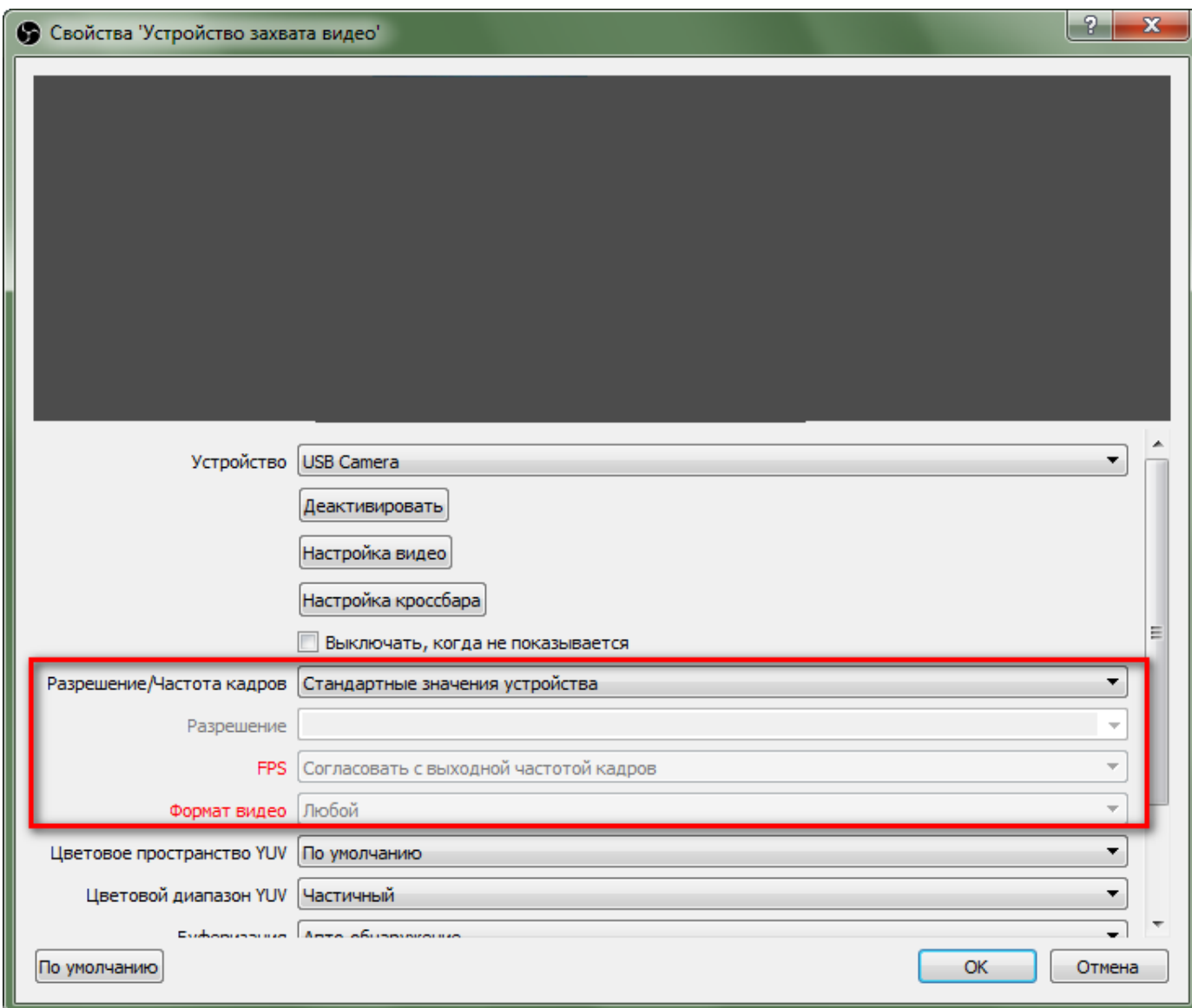

Изменяем «Разрешение/Частота кадров» на 1280х720 (должно соответствовать настройкам трансляции) и количество кадров. Сохраняем.

В меню Инструменты выбираем пункт «Мастер автоматической настройки (Бета)»

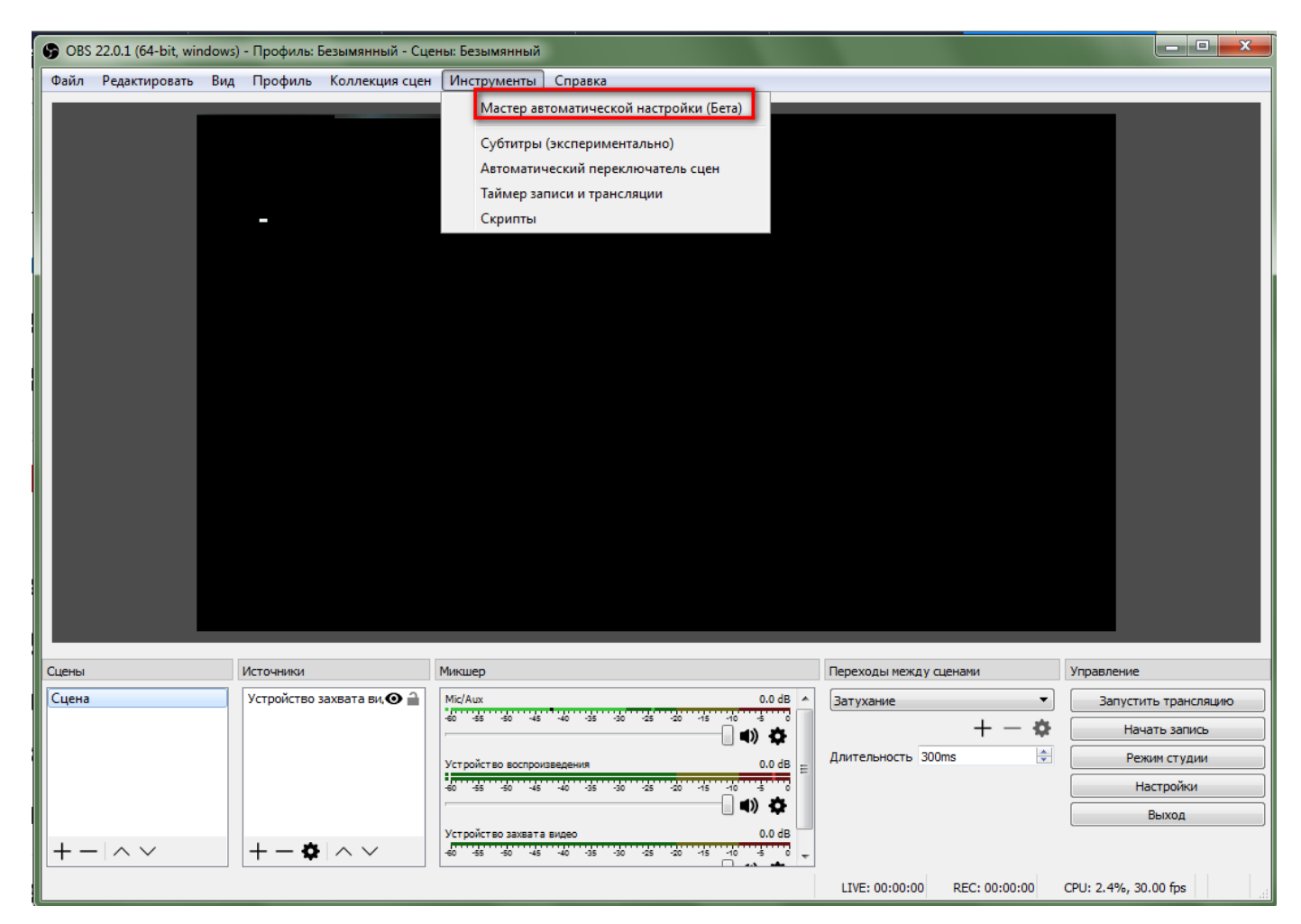

Нажимая кнопку далее находим окно с параметром «Тип вещания» и выбираем пользовательский, также прописываем адрес сервера в поле «Сервер».

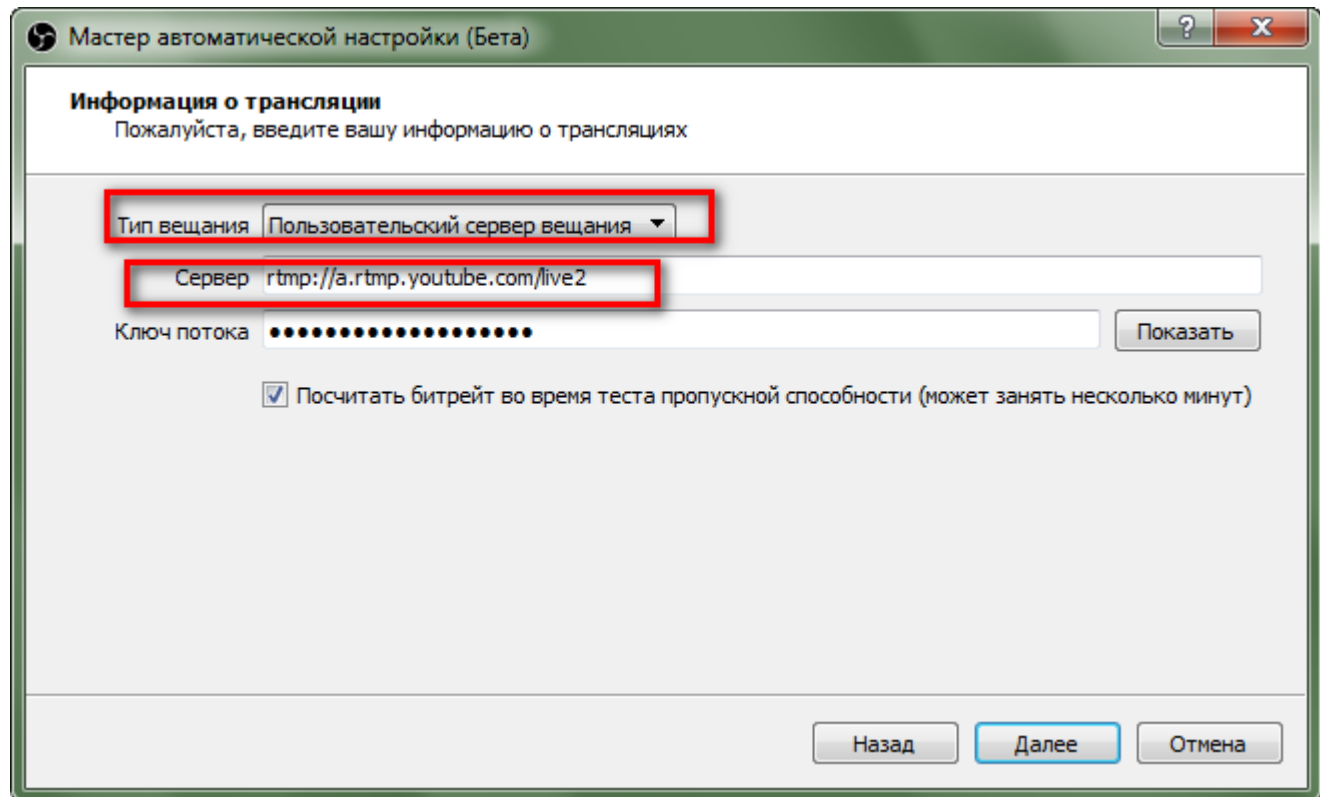

Нажимаем «Далее» и ожидаем завершение работы мастера.

В главном окне нажимаем кнопку «Запустить трансляцию». Отключить трансляцию можно нажав на кнопку «Остановить трансляцию». Если необходимо изменить размеры окна трансляции надо нажать кнопку «Изменение сцены» и растянуть на весь экран.

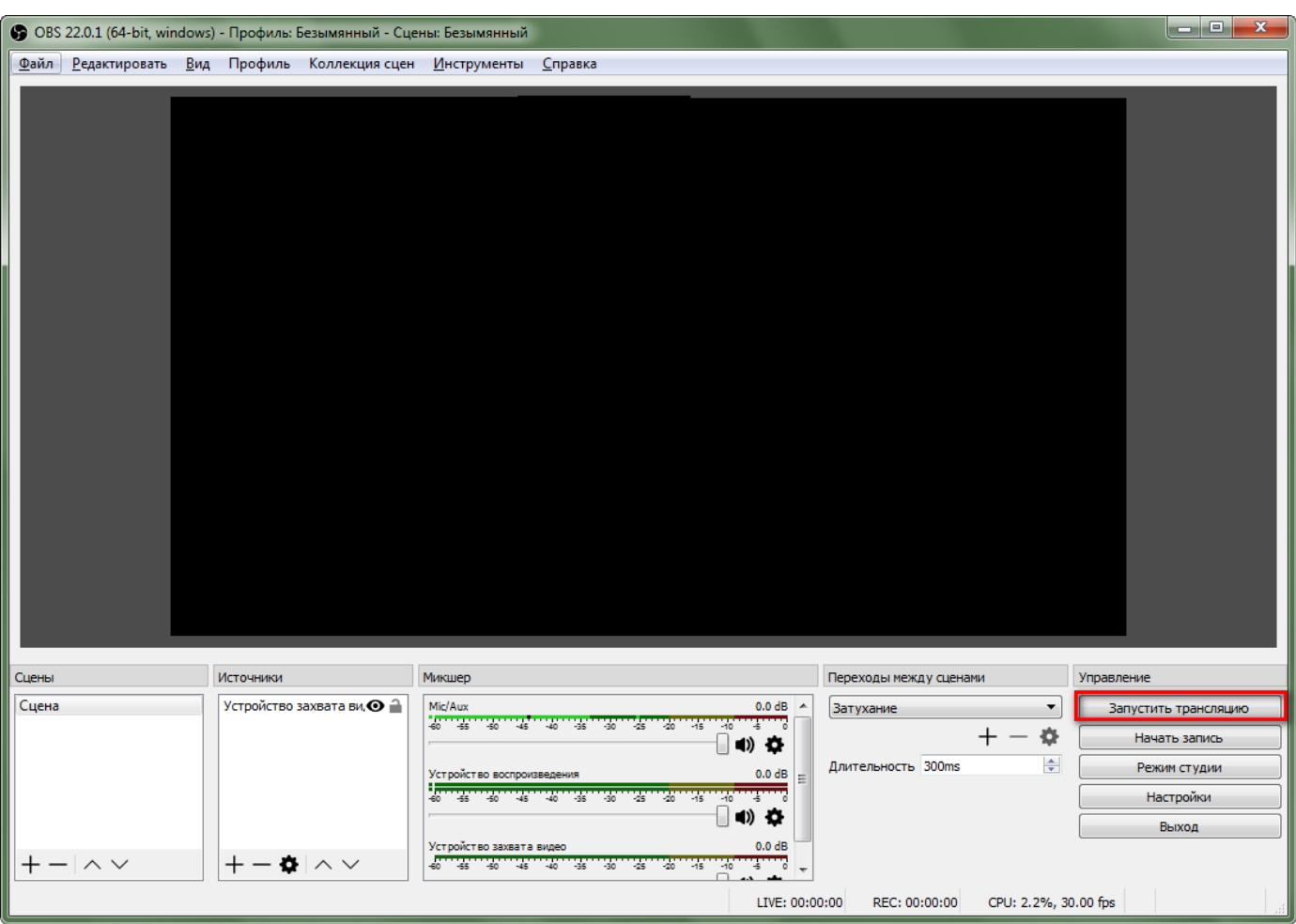

В браузере нажимаем кнопку «Запустите прямой эфир»

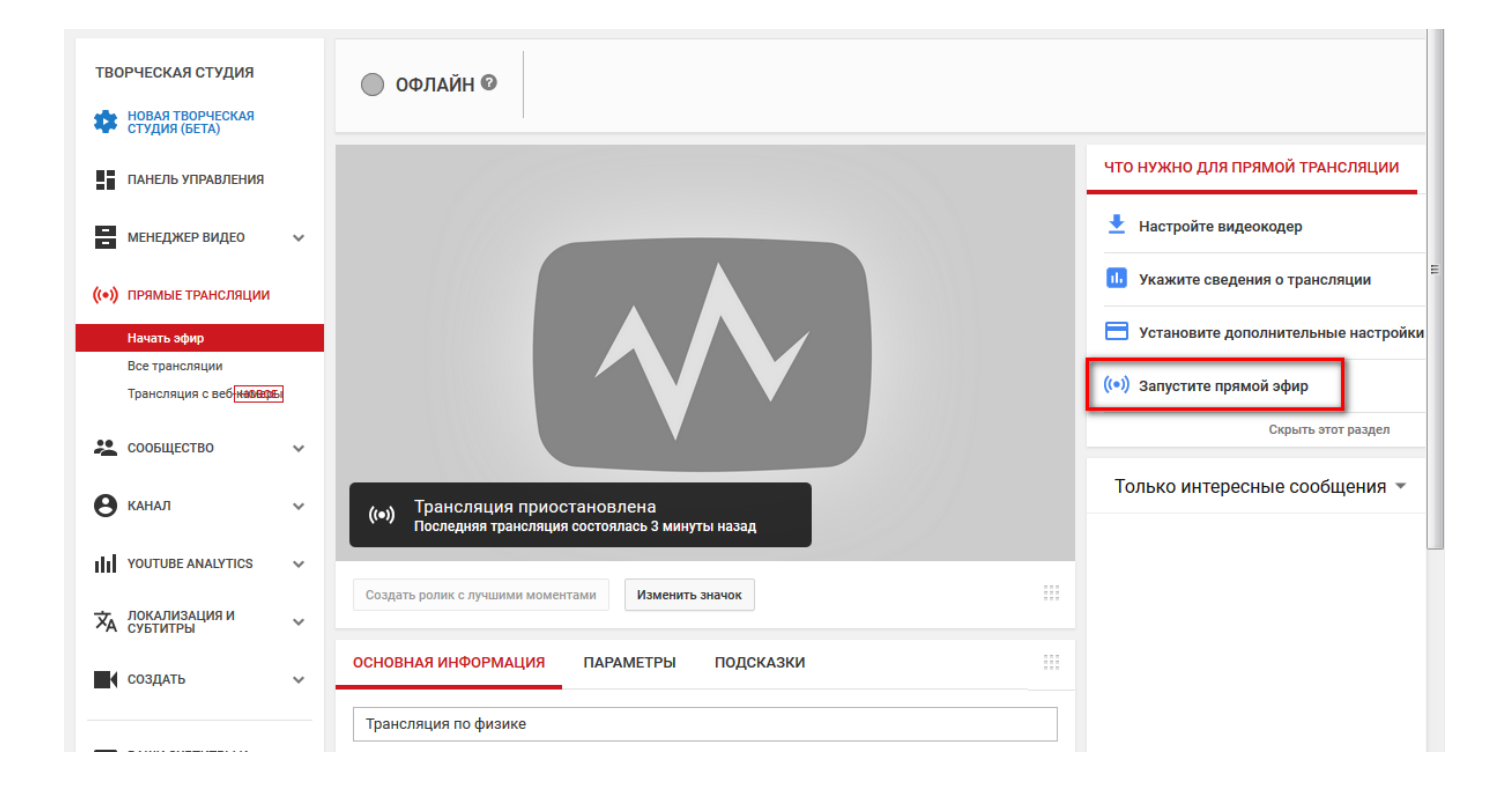

## **4.2 Видеокодер Xsplit**

На странице [https://www.xsplit.com](https://www.xsplit.com/) скачиваем и устанавливаем программу. При первом запуске регистрируемся.

В меню «Добавить источник» – «Devices (webcam, Capture cards)» – «Видео» – «USB Camera» выбираем камеру, с которой будет транслироваться.

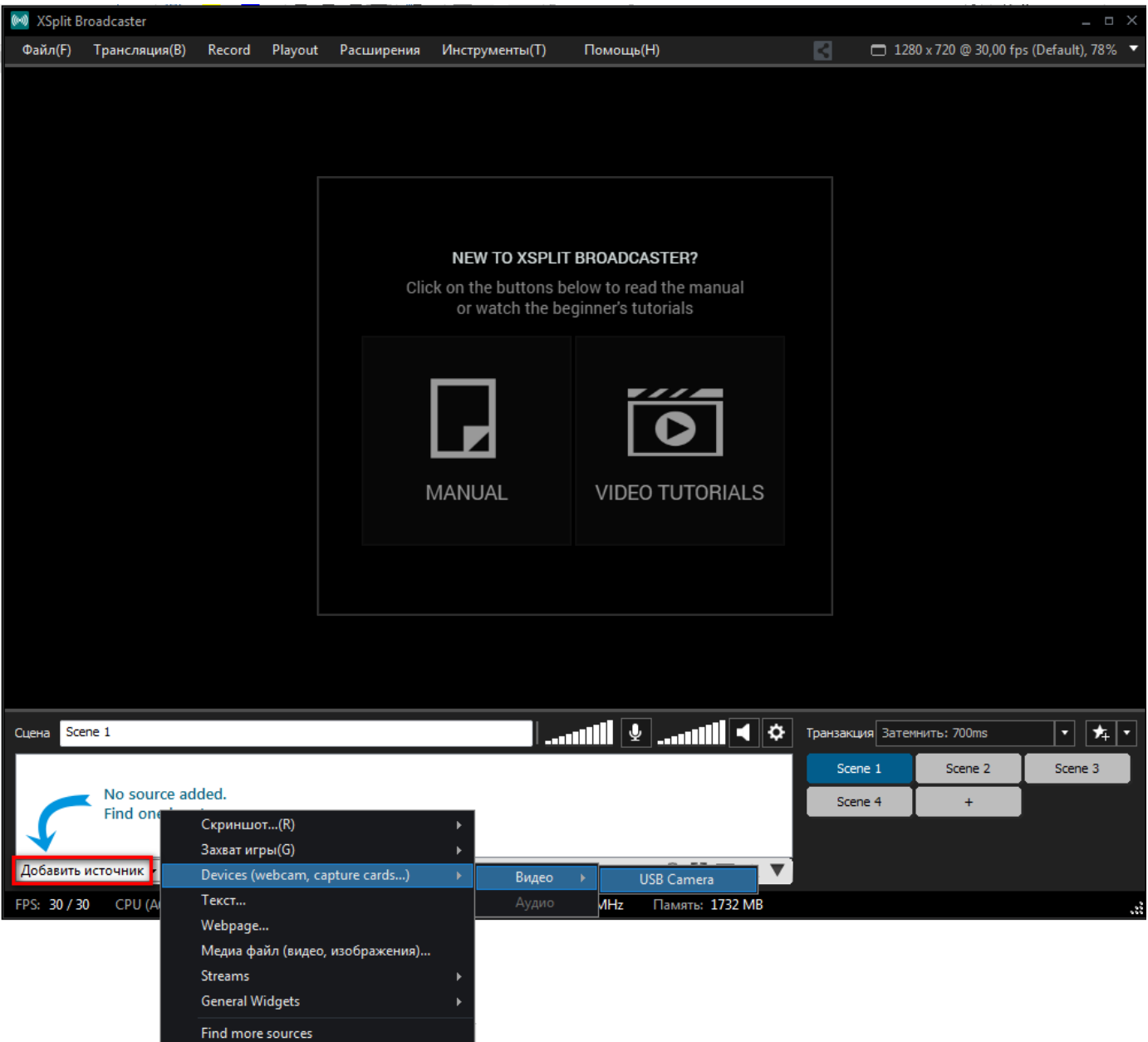

В меню «Трансляции» выбираем YouTube и в появившемся окне нажимаем на кнопку «Authorize», авторизуем личный кабинет YouTube.

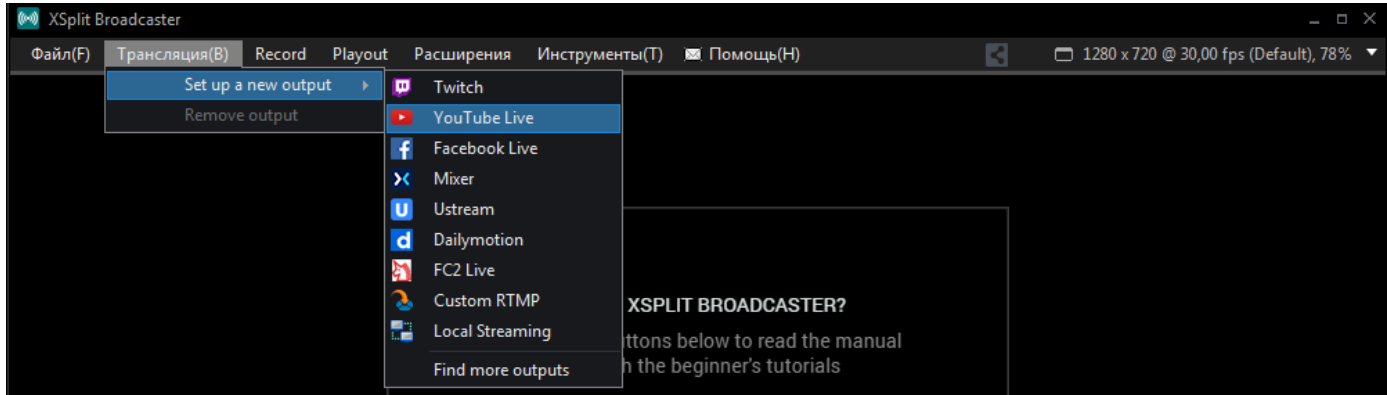

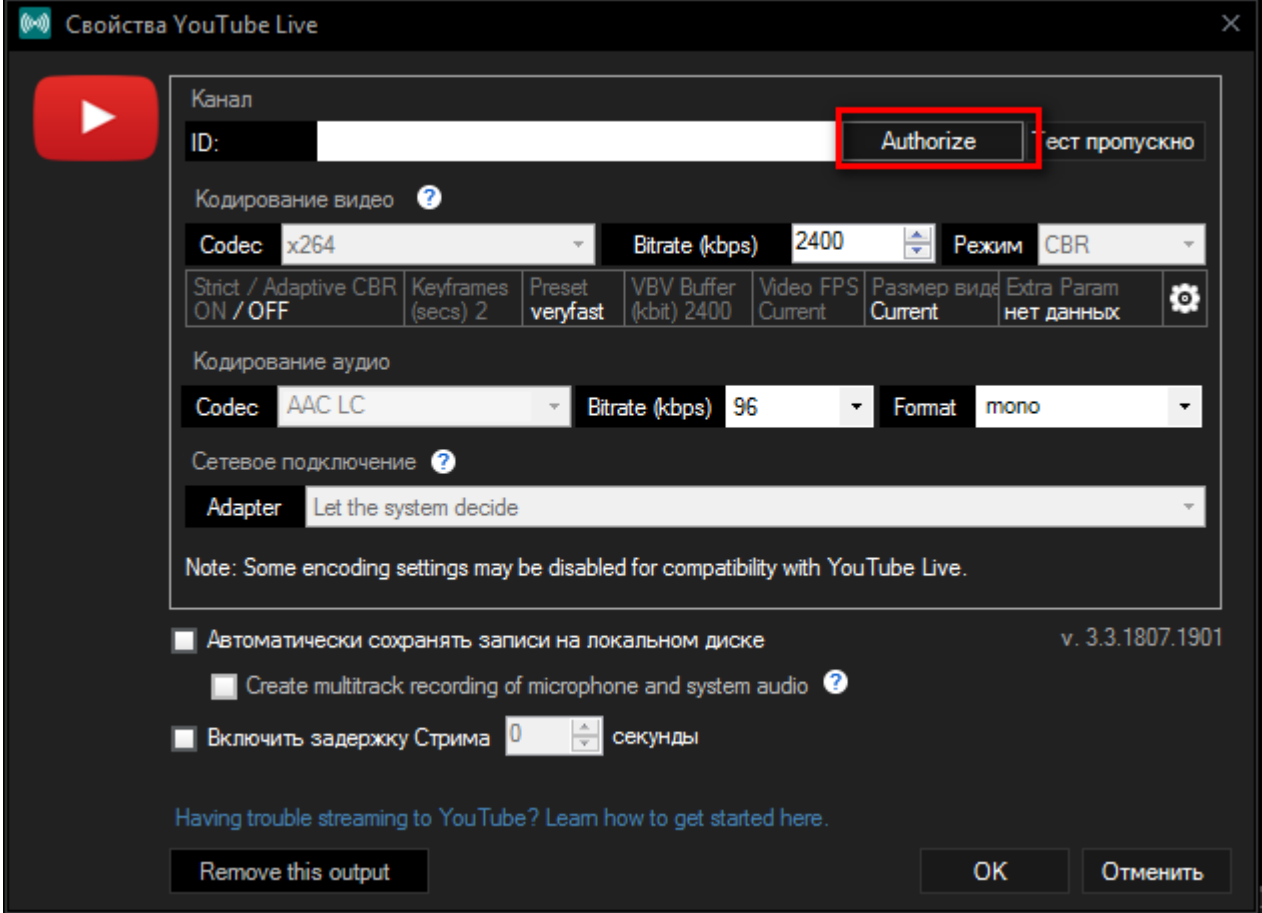

После успешной авторизации, программа сама загрузит данные вашей трансляции. Если у вас несколько трансляций, то при запуске трансляции, программе предложит выбор подготовленных трансляций.

В правом верхнем углу необходимо выбрать разрешение трансляции и количество кадров в секунду.

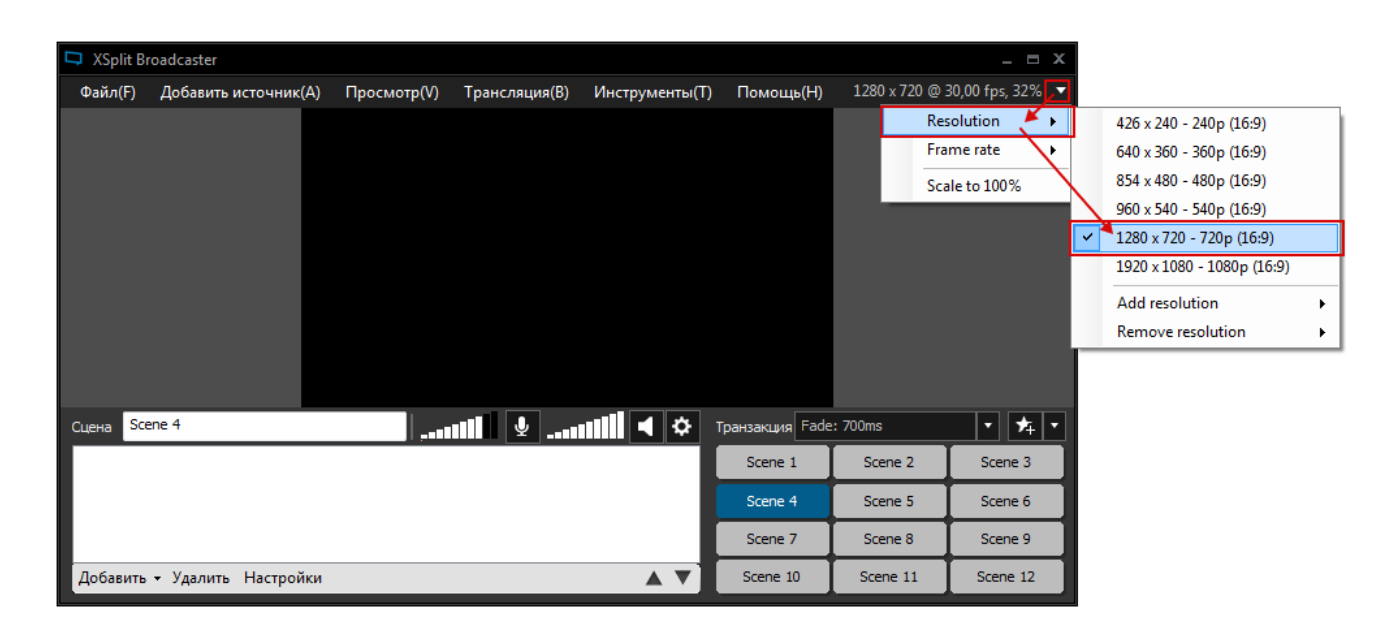

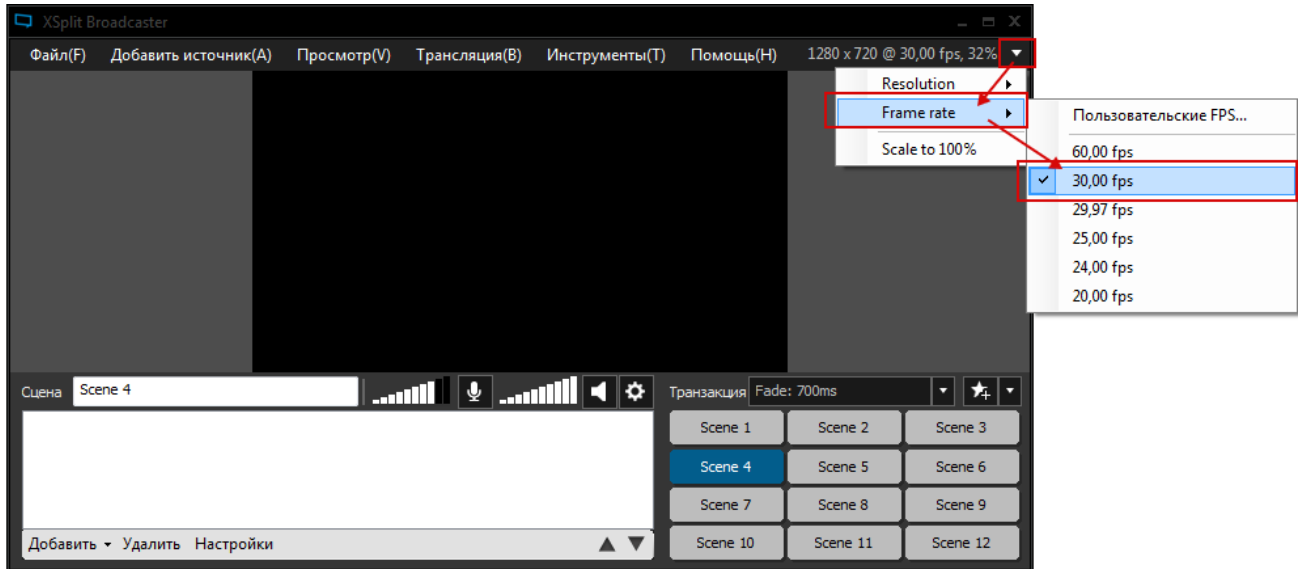

Если производительность компьютера или интернета не позволяют установить такие параметры, можно попробовать уменьшить разрешение и частоту, но качество трансляции будет хуже.

Для запуска трансляции в меню «Трансляции» выбираем YouTubeLive

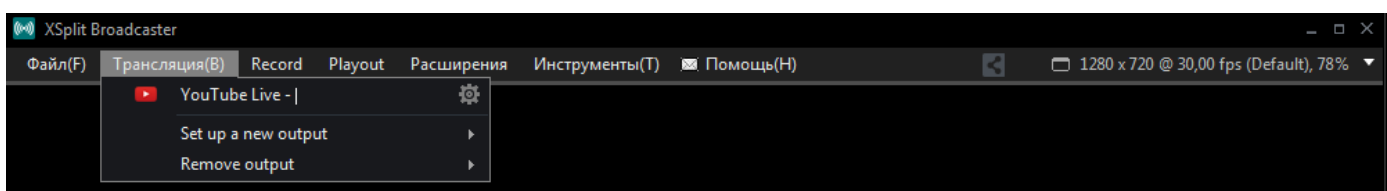

Далее появится окно выбора трансляций, где нажимаем кнопку «Start Broadcast»

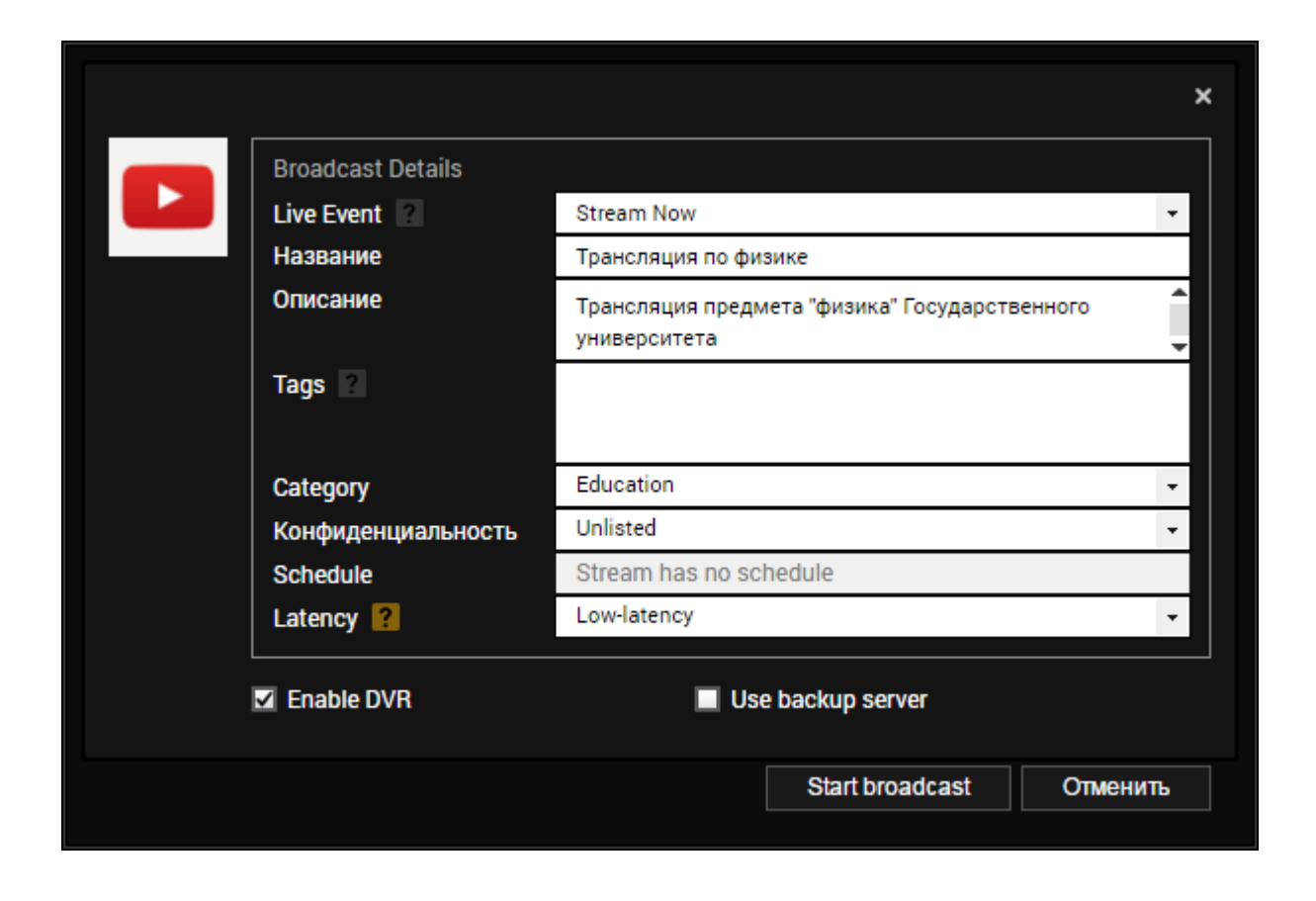

После нажатия, программа начнет передавать данные на YouTube. Для прекращения трансляции надо выбрать в меню «Трансляция» – «YouTube».

# **5. Трансляция на YouTube**

Возвращаемся на YouTube. Переходим на вкладку «Начать эфир».

Если трансляция идет, то видим обозначение «В эфире».

Ссылка на трансляцию расположена в самом низу страницы в блоке «Поделиться»,

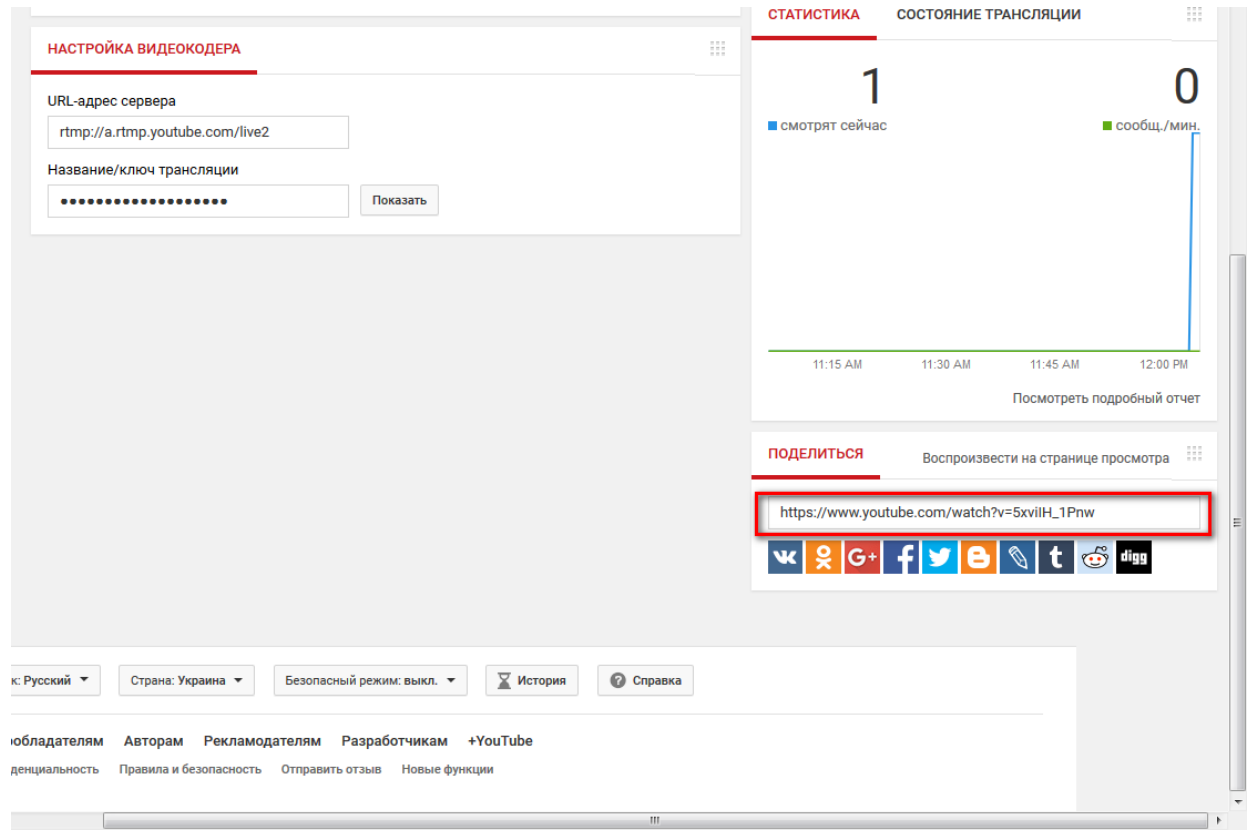

для трансляции копируем ссылку, и потом ее необходимо будет отправить в региональный центр чемпионата. Следует учесть, что после прекращения трансляции ссылка не меняется.

Если все правильно настроено и идет поток данных с видеокодера, мы увидим информацию о том, что идет поток данных.

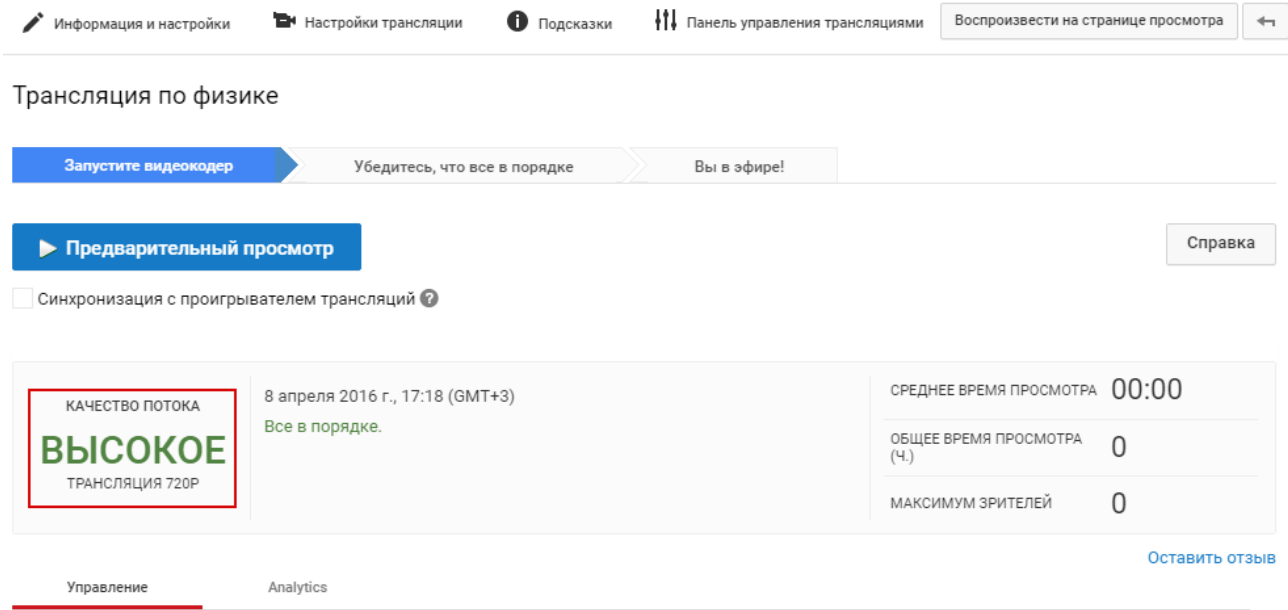

Нажимаем кнопку «Предварительный просмотр», если все в порядке, кнопка «Начать потоковую передачу» будет активна.

Ниже есть окно «Пробный просмотр», в котором можно просмотреть трансляцию в тестовом режиме.